# **Instructions to Send Staff Message Using Staff Messenger**

## **PATH: Messenger > Staff Messenger**

The Staff Messenger tool allows a district to send messages to its staff members. Phone messages can be delivered to staff if a district if this delivery device is selected.

• A Staff Member is defined as a person entered in Campus who has an Assignment record at a particular school site.

To receive email and/or phone messages, the recipients must have the corresponding Messenger Preference of General Notification and Priority Notification set on their Demographics tab to receive messages.

## **Sending Messages:**

- 1. Select an existing Template from the **Template** dropdown list, if applicable
- 2. Use the Field Descriptions as a guide complete Message Builder editor. The Message Body uses a WYSIWYG (What You See Is What You Get) editor.
- 3. Browse and upload an email/voice attachment. (**optional**)

You *must* click the **Upload** button after browsing for the attachment. When an attachment is properly uploaded, the Attach File message displays on the screen.

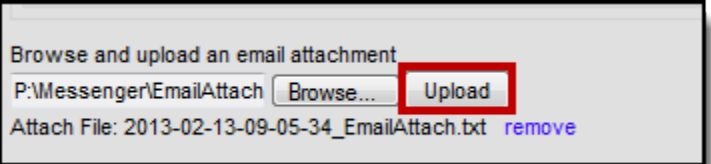

4. Click the **Test** button to review the message and its recipients.

It is strongly recommended testing messages before delivering them. A message will be sent in the exact manner it will be delivered to recipients. The Test Message screen will confirm that the test message was sent.

5. Click the **Preview/Send Message** button. **Result**

#### The **Preview Message** screen displays.

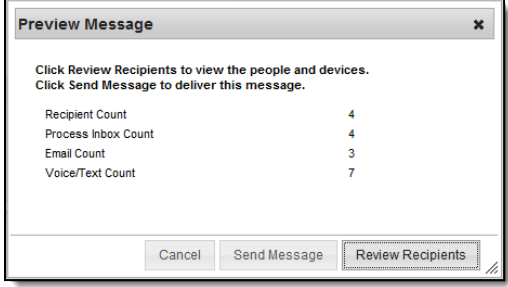

## 6. Click the **Review Recipients** button. **Result**

### The Review Recipients screen displays.

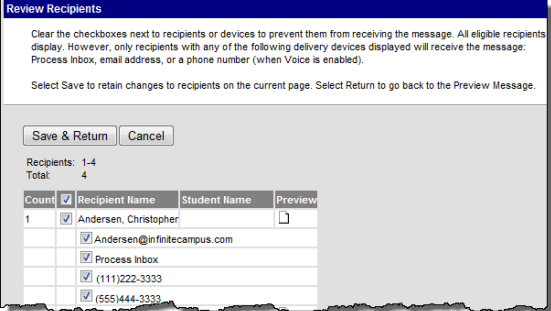

# **Field Descriptions**

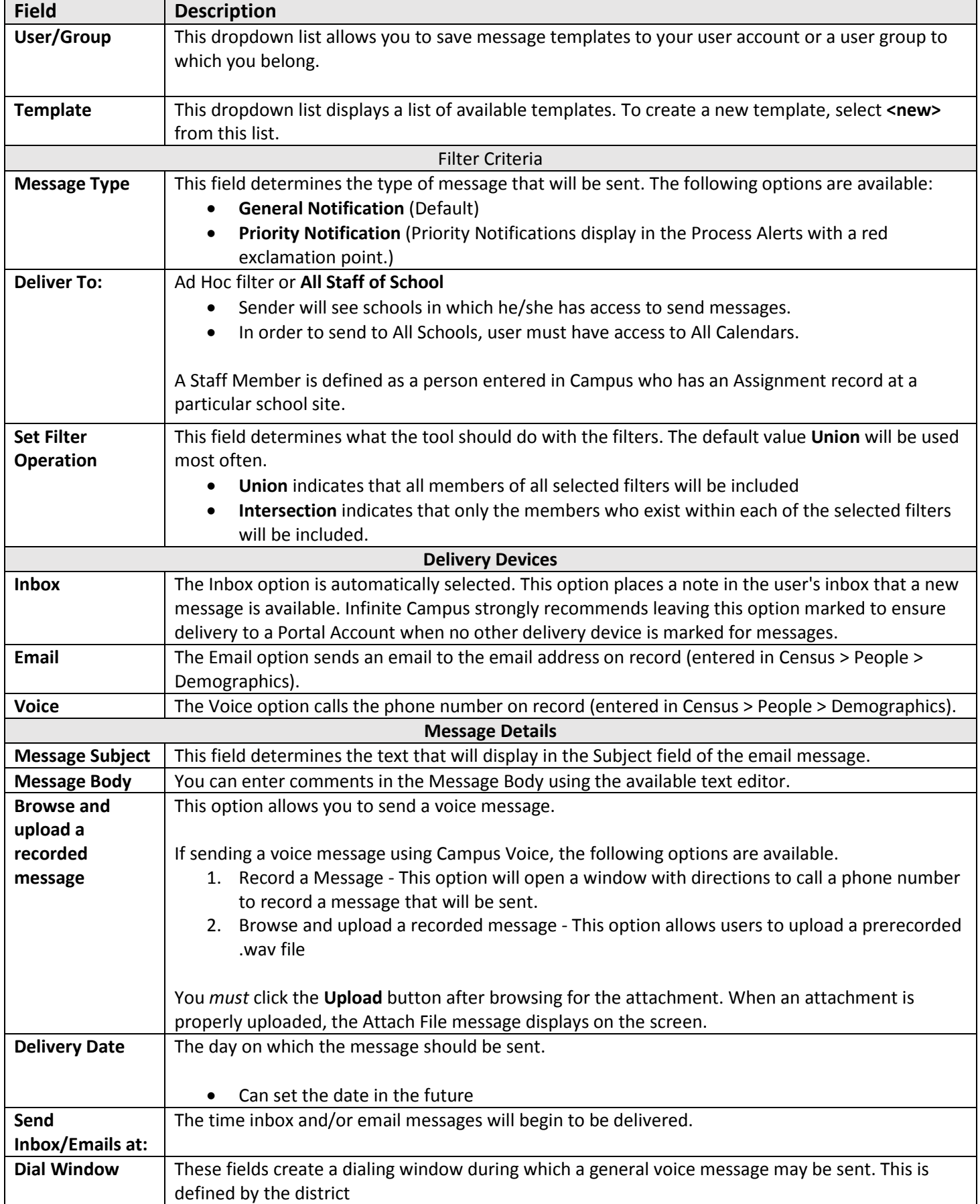

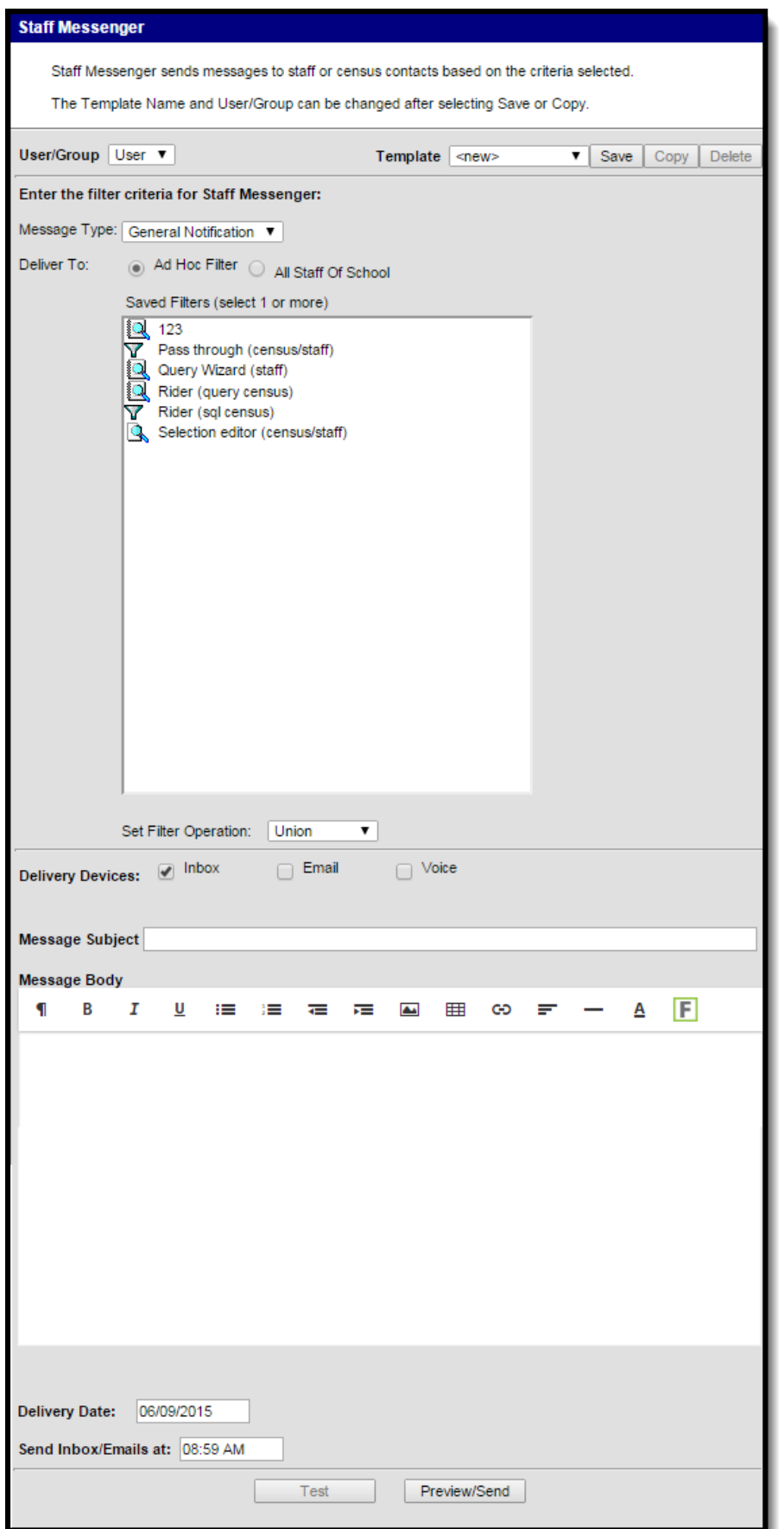